# **VIPA HMI**

## **TP | 62G-FID0 | Manual**

HB160 | TP | 62G-FID0 | GB | 15-36 Touch Panel - TP 606C

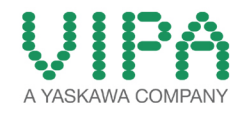

VIPA GmbH Ohmstr. 4 91074 Herzogenaurach Telephone: +49 9132 744-0 Fax: +49 9132 744-1864 Email: info@vipa.com Internet: www.vipa.com

## **Table of contents**

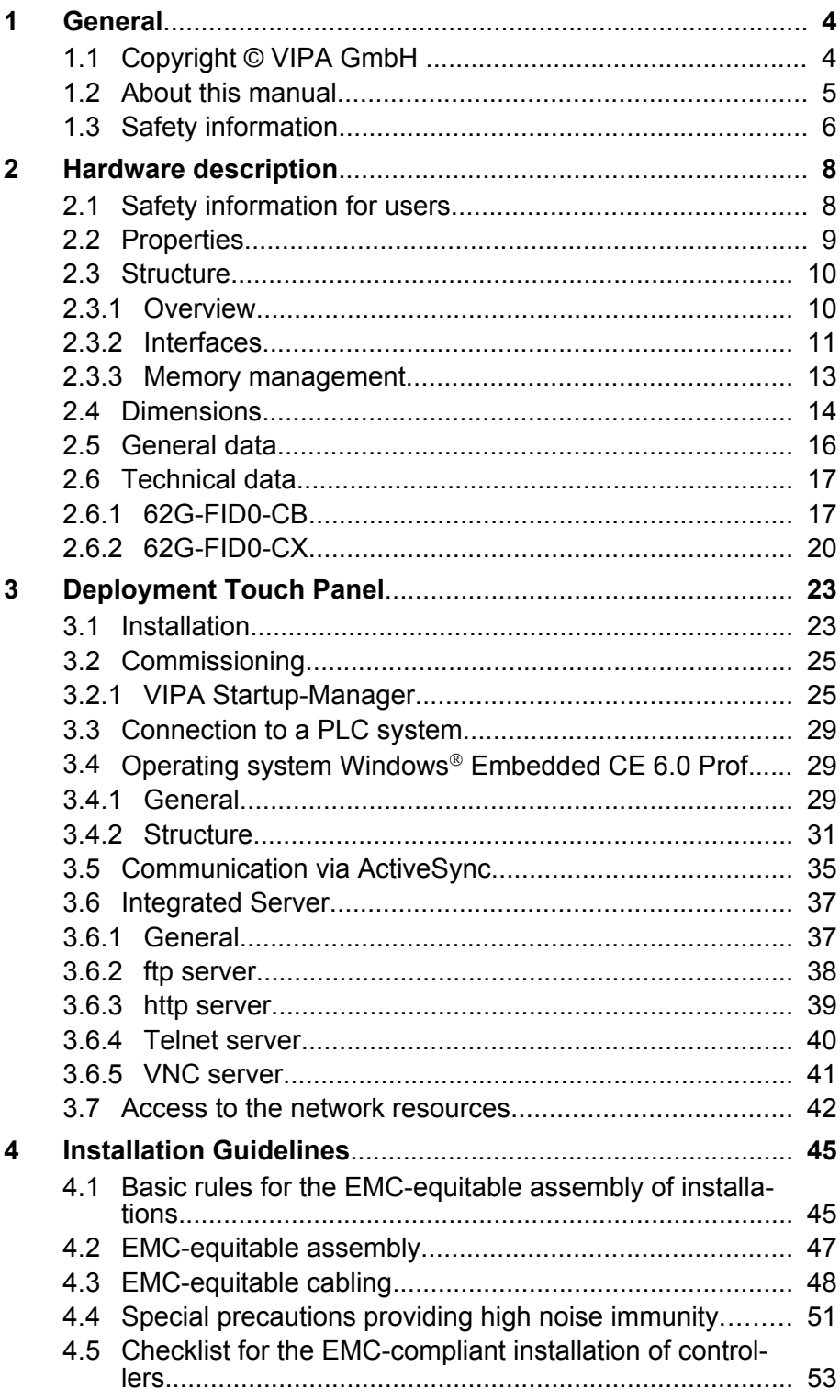

<span id="page-3-0"></span>Copyright © VIPA GmbH

## **1 General**

## **1.1 Copyright** © **VIPA GmbH**

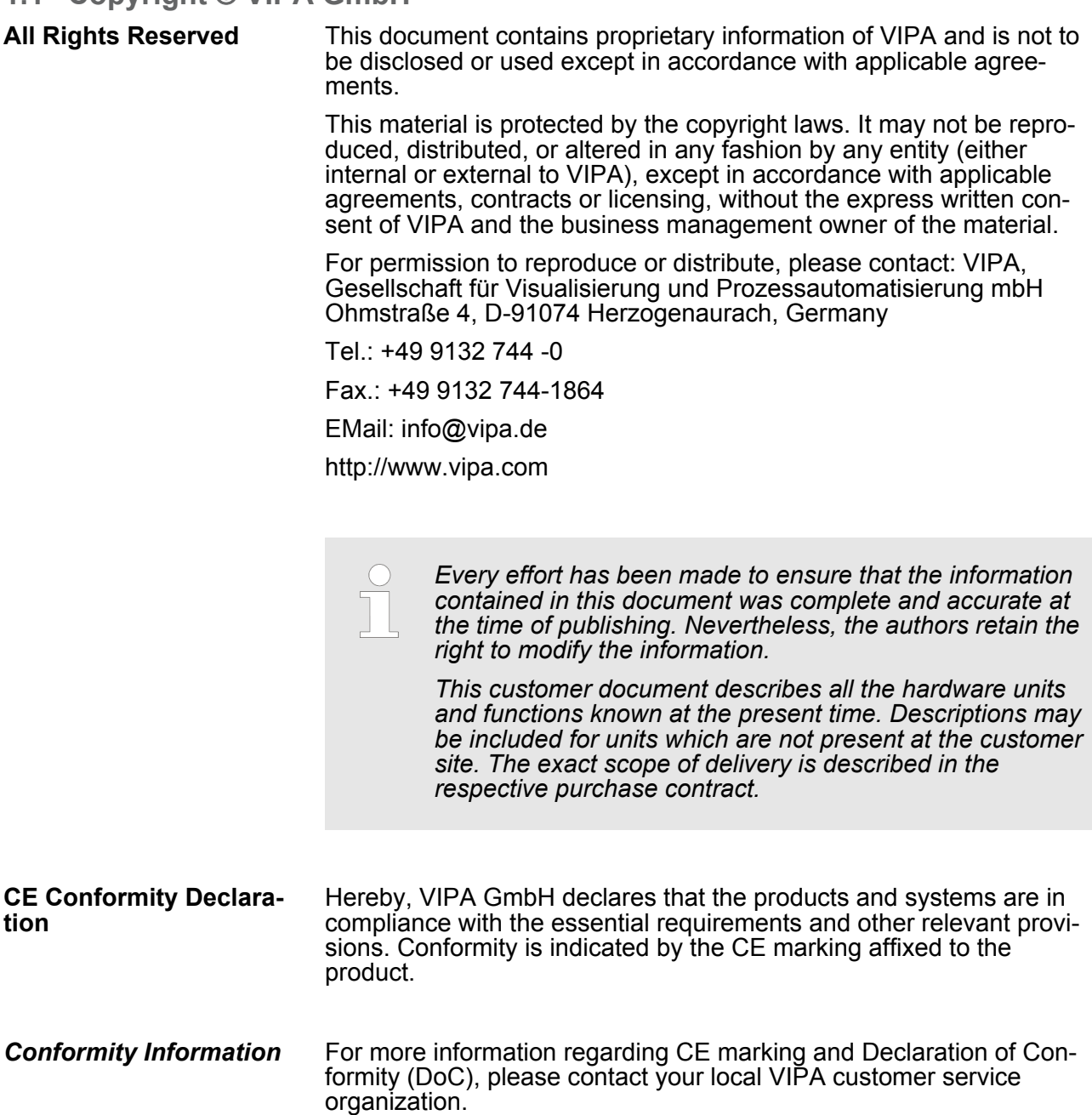

<span id="page-4-0"></span>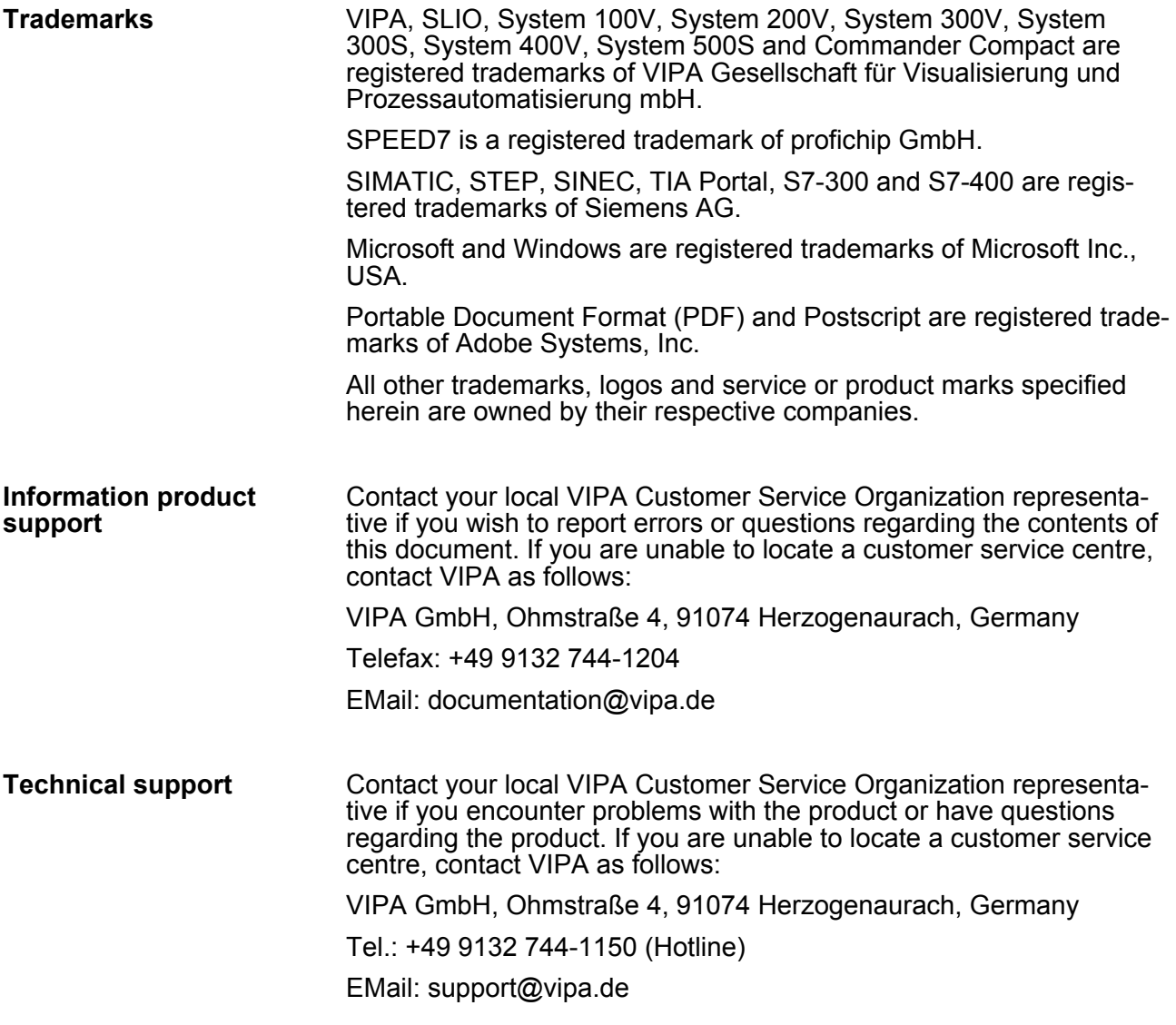

## **1.2 About this manual**

This manual describes the Touch Panel 62G-FID0-... from VIPA. It contains a description of the structure, project engineering and deployment. **Objective and contents**

![](_page_4_Picture_165.jpeg)

<span id="page-5-0"></span>![](_page_5_Picture_202.jpeg)

## **1.3 Safety information**

**Applications conforming with specifications**

The Touch Panels are constructed and produced for:

- VIPA CPUs 01x, 11x, 21x, 31x, 51x and S7-300/400 from Siemens
- $\blacksquare$  communication and process control
- $\blacksquare$  industrial applications

 $\perp$ 

- $\blacksquare$  operation within the environmental conditions specified in the technical data
- $\blacksquare$  installation into a cubicle

## **DANGER!**

This device is not certified for applications in

– in explosive environments (EX-zone)

## **Documentation**

The manual must be available to all personnel in the

- project design department
- installation department
- $\Box$  commissioning
- $\blacksquare$  operation

![](_page_6_Picture_3.jpeg)

## **CAUTION!**

**The following conditions must be met before using or commissioning the components described in this manual:**

- Hardware modifications to the process control system should only be carried out when the system has been disconnected from power!
- Installation and hardware modifications only by properly trained personnel.
- The national rules and regulations of the respective country must be satisfied (installation, safety, EMC ...)

**Disposal National rules and regulations apply to the disposal of the unit!**

## <span id="page-7-0"></span>**2 Hardware description**

## **2.1 Safety information for users**

**Handling of electrostatic sensitive modules** VIPA modules make use of highly integrated components in MOS-Technology. These components are extremely sensitive to over-voltages that can occur during electrostatic discharges. The following symbol is attached to modules that can be destroyed by electrostatic discharges.

![](_page_7_Picture_7.jpeg)

The Symbol is located on the module, the module rack or on packing material and it indicates the presence of electrostatic sensitive equipment. It is possible that electrostatic sensitive equipment is destroyed by energies and voltages that are far less than the human threshold of perception. These voltages can occur where persons do not discharge themselves before handling electrostatic sensitive modules and they can damage components thereby, causing the module to become inoperable or unusable. Modules that have been damaged by electrostatic discharges can fail after a temperature change, mechanical shock or changes in the electrical load. Only the consequent implementation of protection devices and meticulous attention to the applicable rules and regulations for handling the respective equipment can prevent failures of electrostatic sensitive modules.

**Shipping of modules**

Modules must be shipped in the original packing material.

**Measurements and alterations on electrostatic sensitive modules** When you are conducting measurements on electrostatic sensitive modules you should take the following precautions:

- $\blacksquare$  Floating instruments must be discharged before use.
- $\blacksquare$  Instruments must be grounded.

Modifying electrostatic sensitive modules you should only use soldering irons with grounded tips.

![](_page_7_Picture_16.jpeg)

**CAUTION!**

Personnel and instruments should be grounded when working on electrostatic sensitive modules.

## <span id="page-8-0"></span>**2.2 Properties General**

The VIPA Touch Panel allows you to visualize and alter operating states and recent process values of a connected PLC. The Touch Panel is a compact and modular embedded PC based on Windows® CE. Besides the extensive Windows<sup>®</sup> CE functions the Touch Panel offers varied communication possibilities. Here the Touch Panel can simply be configured, controlled and remoted.

![](_page_8_Picture_5.jpeg)

- $\blacksquare$  Windows<sup>®</sup> CE 6.0 Prof.
- 62G-FID0-CB: Movicon 11 CE Standard (4096 I/O bytes)
- Processor Xscale, 1.1GHz
- Work memory 256Mbyte
- **User memory 512Mbyte**
- 380Mbyte memory for user data
- CF-Card II and MMC/SD card slot
- RS232, RS422/485, MPI, PROFIBUS DP slave, Ethernet, USB-A and USB-B interfaces
- Robust aluminium die casting case
- Display VGA 480 x 640 / 640 x 480 (16.7M colors)
- $\blacksquare$  Battery backed clock
- $\blacksquare$  Resistive touch screen
- $\blacksquare$  Easy mounting via integrated pivoted lever
- Protection class IP65 (frontal)

## **Order data**

![](_page_8_Picture_182.jpeg)

<span id="page-9-0"></span>Structure > Overview

## **2.3 Structure**

**2.3.1 Overview**

## **Front view**

![](_page_9_Figure_6.jpeg)

**Side view**

![](_page_9_Figure_8.jpeg)

- 1 Compact Flash<br>2 MMC / SD
- MMC / SD

![](_page_9_Figure_11.jpeg)

- 6 RJ45 jack for Ethernet communication
- 7 Slot for DC 24V voltage supply<br>8 Slot for CF/SD/MMC storage m
- 8 Slot for CF/SD/MMC storage medium

Structure > Interfaces

*Please make sure that the Touch Panel always has to be supplied with external voltage!*

## <span id="page-10-0"></span>**2.3.2 Interfaces**

![](_page_10_Figure_6.jpeg)

**RS422/485 interface**

*9 pin SubD jack*

- $\blacksquare$  Logical states represented by voltage differences between the 4 cores
- Serial bus connection in 4-wire technology using full duplex mode
- $\blacksquare$  Data communications up to a max. distance of 500m
- Data communication rate up to 115.2kBaud

![](_page_10_Figure_13.jpeg)

■ Serial bus connection in 2-wire technology using half duplex mode

![](_page_10_Figure_15.jpeg)

Structure > Interfaces

#### **RS232 interface**

#### *9 pin SubD plug*

- $\blacksquare$  Interface is compatible to the COM interface of a PC
- Logical signals as voltage levels
- Point-to-point links with serial full-duplex transfer in two-wire technology up to 15m distance
- Data transfer rate up to 115.2kbit/s

![](_page_11_Figure_9.jpeg)

#### **MPI/PROFIBUS DP interface**

## *9 pin SubD jack*

![](_page_11_Figure_12.jpeg)

![](_page_11_Picture_139.jpeg)

<span id="page-12-0"></span>![](_page_12_Picture_203.jpeg)

CompactFlash in the way that the pulling edge points to the left side. Push the storage module without much power into the slot until the impact. To remove the card touch it at the pulling edge and pull.

**Slot for SD/MMC**

On this slot you can plug storage modules of the type SD or MMC. The card may be plugged and removed during runtime and is immediately listed as *SDMMC Card* at *My Device*.

Please take care to plug the according card as shown on the back of the Touch Panel.

<span id="page-13-0"></span>Dimensions

#### **Security flap for memory cards**

![](_page_13_Figure_4.jpeg)

On the left side of the Touch Panel are the card slots for memory cards. The cards are visibly covered by a security flap and are thus secured from slipping out.

Please take care to pull the security flap back before plugging or pulling a memory card like shown in the illustration and put it back again afterwards. When plugging, the security flap additionally snaps into position above the plugged memory card.

## **2.4 Dimensions**

![](_page_13_Figure_8.jpeg)

For the installation of the Touch Panel in control cabinets and desks the following dimensions are necessary: **Installation dimensions**

![](_page_13_Picture_103.jpeg)

![](_page_13_Picture_104.jpeg)

![](_page_14_Picture_60.jpeg)

*The degrees of protection are only guaranteed when the following is observed:*

- *Material thickness at the mounting cut-out: 2.5 ... 6mm*
- $\,$  The deviation from the plane for the panel cut-out is  $\leq$ *0.5mm. This condition must be fulfilled for the mounted HMI device.*
- *Permissible surface roughness in the area of the seal:* £ *120µm (friction coefficient 120)*

<span id="page-15-0"></span>General data

## **2.5 General data**

![](_page_15_Picture_185.jpeg)

![](_page_15_Picture_186.jpeg)

![](_page_15_Picture_187.jpeg)

Technical data > 62G-FID0-CB

<span id="page-16-0"></span>![](_page_16_Picture_183.jpeg)

![](_page_16_Picture_184.jpeg)

\*) Due to the high-energetic single pulses with Surge an appropriate external protective circuit with lightning protection elements like conductors for lightning and overvoltage is necessary.

## **2.6 Technical data**

## **2.6.1 62G-FID0-CB**

![](_page_16_Picture_185.jpeg)

## **Hardware description VIPA HMI**

![](_page_17_Picture_200.jpeg)

## VIPA HMI **Hardware description**

Technical data > 62G-FID0-CB

![](_page_18_Picture_168.jpeg)

<span id="page-19-0"></span>Technical data > 62G-FID0-CX

## **2.6.2 62G-FID0-CX**

![](_page_19_Picture_195.jpeg)

Technical data > 62G-FID0-CX

![](_page_20_Picture_192.jpeg)

## **Hardware description VIPA HMI**

Technical data > 62G-FID0-CX

![](_page_21_Picture_62.jpeg)

## <span id="page-22-0"></span>**3 Deployment Touch Panel**

## **3.1 Installation**

#### **Overview**

The Touch Panel is suitable for the installation in operating tables and control cabinet fronts. The installation happens via the back. The Touch Panel is provided with a patented integrated fixing technique that allows an easy connection with a simple screwdriver.

Due to the fact that the Touch Panel has a plug connector for bus connection and voltage supply, a fast and easy device change is possible.

## **Installation cutting**

For the installation into a operating tableau and control cabinet fronts, the Touch Panel requires the following front plate cutting:

![](_page_22_Figure_10.jpeg)

![](_page_22_Picture_125.jpeg)

## **Installation**

The fixing technique is integrated in the casing of the Touch Panel and accessible via the back. For the installation, a small slit screwdriver is required

- **1.** Push the operator panel [3] from the front side into the front panel cutting [1] until it touches the panel with the seal [2].
- **2. ► Now bolt the lever [5] clockwise with the screwdriver [4] until it** rotates to the outside.
- **3.** Further screwing bolts the lever to the front panel until it holds this to the control cabinet front.

![](_page_22_Figure_17.jpeg)

Installation

**Connect power supply**

For the cabling of the DC 24V power supply green plugs with Cage-Clamp technology are deployed. The spring-clip connector technology simplifies the wiring requirements for signaling and power cables. In contrast to screw terminal connections, spring-clip wiring is vibration proof.

Here also you can connect wires with a cross-section of 0.08mm<sup>2</sup> to 2.5mm<sup>2</sup>. You can use flexible wires without end case as well as stiff wires.

Fix the conductors to the CageClamps like this:

![](_page_23_Picture_7.jpeg)

- 1 Round opening for wires<br>2 Locking (orange) for scre
- Locking (orange) for screwdriver
- 3 Test point for 2mm test tip

The picture on the left side shows the cabling step by step from top view.

- **1.** For cabling you push the locking vertical to the inside with a suiting screwdriver and hold the screwdriver in this position.
- **2.** Insert the insulation-stripped wire into the round opening. You can use wires with a cross-section from  $0.08$ mm<sup>2</sup> to  $2.5$ mm<sup>2</sup>.
- **3.** By removing the screwdriver the wire is connected safely with the plug connector via a spring.

![](_page_23_Picture_15.jpeg)

 $(1)$ 

## <span id="page-24-0"></span>**3.2 Commissioning**

![](_page_24_Picture_4.jpeg)

#### **CAUTION!**

- Before commissioning the device must be brought to room temperature.
- At condensation the device must be absolutely dry before connected to power.
- To avoid overheat during operation the device must not be laid open to direct sun light.
- After opening the control cabinet or desk, there are parts with possible dangerous voltage available.
- For all signal connections only screened cables are permitted.
- Signal cables must not be let within the same cable shaft as high voltage cables.

#### **3.2.1 VIPA Startup-Manager**

As soon as the Touch Panel is provided by power supply, the *VIPA Startup-Manager* will be loaded.

At the first startup of the *VIPA Startup-Manager* the following *start screen* appears. **Start screen**

![](_page_24_Picture_15.jpeg)

#### ,,,,,,,,,,,,,,,,,,,,,,,,,,,,

There is a button on the *initial screen* with a counter, which counts backwards. If you click on this button within this time, the project will start. If the time expires, the project will start automatically. With the button *'Main'* you get to the *selection menu*.

A delay time of 5 seconds is default. In the *selection menu* under "Autostart" you can adjust this time.

**Selection menu**

There are following buttons in the *selection menu*:

- $\blacksquare$  Settings
- Info/Update
- **Nutostart**

Commissioning > VIPA Startup-Manager

- $\blacksquare$  Backup
- n Exit
- Back

In [Settings] under *Change Settings* you can set a password for the Startup-Manager. The password will be requested when interrupting the start countdown or before closing the Startup-Managers by "Exit". By default, no password is defined. In *Control Panel* [Open...] the system settings like brightness of the display can be preset or the display can be re-calibrated. Here the MPI/DP slave interface may also be configured. Further you get here the Touch Panel information: product number, serial number and licenses. *Settings*

To execute the firmware update press the button [Info/Update]. After clicking on [Info/Update] the current image is displayed under "Panel Information" with panel name, creation date and version number. *Info/Update (firmware)*

> With [Create Screenshot] you can make a screen shot of the panel information and select a destination for its storage.

With [Search Image] a list of all the firmware images is shown, which are available on the panel and connected storage media. These images will be listed with create data and version number. Choose your new image.

If the selected image is not correct for your panel, an error massage will appear. If the image is correct for your panel, in the following message the current installed image version and the new selected image version will be listed.

- **1.** Click on [Update Image] to execute the update. This can take a few seconds.
	- $\Rightarrow$  After successful update the Touch Panel restarts automatically.

After the restart the calibration window opens.

- **2.** Re-calibrate the panel as described. After calibration tap anywhere on the screen.
	- $\Rightarrow$  The calibration window closes.

*To remain the settings permanently, they have to be saved with KuK Tools [Store].*

*Autostart*

With [Autostart] you define which runtime and which project will be started automatically together with the panel startup.

Commissioning > VIPA Startup-Manager

![](_page_26_Picture_105.jpeg)

With [...] under "Runtime path" res. "Project path" all existing runtimes res. projects on the panel and the storage media are listed.

If the panel should start with a project of the web visualization of the VIPA SPEED7 Studio, you have to select a batch file with [...] under "Runtime path" *'Enter manually → Flashdisk'*. For this, select under "Type" *all Files* and select one of the following batch files:

- Start VIPA Webbrowser.bat
- Start VIPA Webserver and Browser fullscreen.bat
- Start VIPA Webserver and Browser.bat
- Start VIPA Webserver.bat

Under "Delay Time" you can adjust a delay time > 0 by using the buttons [+] and [-]. 5 seconds are default.

Via "Rotation" the orientation of the panel can be changed.

Via "Program start" with [+] you can add programmes, which have to start automatically.

![](_page_26_Picture_106.jpeg)

**1.** Select "start" and assign a name for the program.

## **Deployment Touch Panel** VIPA HMI

Commissioning > VIPA Startup-Manager

![](_page_27_Picture_125.jpeg)

## **2.** Upload your program with [...].

![](_page_27_Picture_126.jpeg)

**3.** You can optionally set parameters.

**4.** Exit with [Finish].

With "Copy"  $[...]$  you can copy Windows<sup>®</sup> CE files on the panel from a source path to a destination path.

With "Autostart" you can select the automatic startup of the VNC server, the Movicon-TCP upload server resp. the Startup-Manager. With [Back] you get back to the *select menu*.

By default, the configuration of the Startup-Manager, the registry settings for the backlight, the local settings and the LAN settings will be saved by [Backup] in *'Flashdisk*  $\rightarrow$  *Backup'*. The name of the backup file is "backup.bkv". Which settings will be saved and the storage location are defined in the file "ToDoList.xml" under *'Flashdisk* **→** *VipaStartup'*. These can be adjusted accordingly. *Backup*

The VIPA Startup-Manager will be closed by [Exit] and the system returns to the Windows<sup>®</sup> screen. *Exit*

With [Back] you get back to the start screen of the *VIPA Startup-Manager*. *Back*

## <span id="page-28-0"></span>**3.3 Connection to a PLC system**

![](_page_28_Figure_4.jpeg)

**3.4 Operating system Windows**<sup>Ò</sup> **Embedded CE 6.0 Prof.**

## **3.4.1 General**

The newly developed standard Windows<sup>®</sup> CE allows devices that are communicating with each other to exchange information with Windows® based devices and to establish connections to the Internet. Microsoft Windows<sup>®</sup> CE is a 32bit, open and scalable platform for a multiplicity of communication and data processing devices. The functions like multi-tasking and multi-threading are supported by this operating system.

Operating system Windows® Embedded CE 6.0 Prof. > General

![](_page_29_Picture_232.jpeg)

Operating system Windows® Embedded CE 6.0 Prof. > Structure

## <span id="page-30-0"></span>**3.4.2 Structure**

![](_page_30_Picture_4.jpeg)

![](_page_30_Picture_135.jpeg)

![](_page_30_Picture_136.jpeg)

![](_page_30_Picture_137.jpeg)

## **Deployment Touch Panel VIPA HMI**

Operating system Windows® Embedded CE 6.0 Prof. > Structure

![](_page_31_Picture_78.jpeg)

The button  $\blacktriangleright$  allows you to select one of the available software keyboards. At the moment the following standard keyboards are implemented: **Software keyboard**

## *Keyboard*

![](_page_31_Picture_79.jpeg)

At pushed Shift key:

![](_page_31_Picture_80.jpeg)

At pushed [a´ü] key:

![](_page_31_Picture_81.jpeg)

![](_page_31_Picture_11.jpeg)

*Please note that äöü can exclusively be entered via the software keyboard "Keyboard".*

Operating system Windows® Embedded CE 6.0 Prof. > Structure

## *Large KB*

![](_page_32_Picture_111.jpeg)

## At pushed Shift key:

![](_page_32_Picture_112.jpeg)

![](_page_32_Picture_113.jpeg)

Operating system Windows® Embedded CE 6.0 Prof. > Structure

![](_page_33_Picture_233.jpeg)

can be found under *'Start* è *Settings* è *Control Panel* è *MPI Configuration'*.

![](_page_33_Picture_234.jpeg)

n *HSA*

Here you set the highest MPI address (highest station address). Within a MPI network the highest MPI address must be identical!

n *TS*

With TS (this station) you set the local MPI address for the Touch Panel.

<span id="page-34-0"></span>**n** *Baud Rate* 

Enter here the transfer velocity of your MPI net. The baud rate has to be identical for every MPI participant within the network. According to the Baud Rate the network parameters are set.

■ *Default Net Parameters* It is recommended not to alter the Default Net Parameters that are set by the baud rate.

■ *Status* 

The status of the MPI interface is monitored via Status as "Offline", "Online" or "Error".

*Here made changes are also not saved after PowerOFF-* $\bigcirc$ *PowerON. Save the data permanently in the current registry file via [Store] under 'Start* è *Programs* è *KuK\_Tools* è *KuK Tools'.*

#### **3.5 Communication via ActiveSync**

![](_page_34_Picture_140.jpeg)

Communication via ActiveSync

## **Establish connection**

After the installation the dialog window "establish connection" is opened.

 $\blacktriangleright$  Start the search run with [Next]:

![](_page_35_Picture_98.jpeg)

#### **Install partnership for USB communication**

Now you can install a "partnership" via an USB connection with the following approach:

- **1.** Connect your Touch Panel via the "Device"-USB-B jack to your PC and turn on the Touch Panel.
	- $\Rightarrow$  The USB device (Touch Panel) is recognized and the dialog window "new partnership" opens.

![](_page_35_Picture_11.jpeg)

**2.** Choose "yes" for fixing a partnership and push [Next].

<span id="page-36-0"></span>**3.** In the opening window de-activate all synchronization settings and click on [Next].

![](_page_36_Picture_146.jpeg)

**4.** [Finish] establishes the partnership.

Now you can access the Touch Panel with ActiveSync via USB.

![](_page_36_Picture_7.jpeg)

*To keep the settings also after power on, you have to store them to the registry with 'START* è *Programs* **→ KuK\_Tools → KuK Tools' [Store].** 

#### **3.6 Integrated Server**

#### **3.6.1 General**

#### **Login data**

The Touch Panel has several integrated server that enable a remote maintenance within a network. Some servers only allow access by means of entering *User name* and *Password*. The following login data are used standardly:

User name: **wince**

Password: **vipatp**

**Overview**

Per default the following server are integrated:

- $\blacksquare$  ftp server (activated)
- $\blacksquare$  http server (activated)
- $\blacksquare$  Telnet (activated)
- VNC (not activated)

#### **Phrases**

Phrases that are used in the description of the server:

<span id="page-37-0"></span>Integrated Server > ftp server

![](_page_37_Picture_158.jpeg)

<span id="page-38-0"></span>**3.** As soon as your Touch Panel is connected via Ethernet, you may monitor the IP address data via  $\Box$  in the taskbar.

![](_page_38_Picture_143.jpeg)

**4.** After you've confirmed the pre-settings, start your ftp client (e.g. Windows Explorer) and enter the following text into the "address bar":

ftp://wince:vipatp@IP-Adresse

 $\Rightarrow$  In the appearing explorer window you can execute the requested file operations.

![](_page_38_Picture_144.jpeg)

<span id="page-39-0"></span>Integrated Server > Telnet server

![](_page_39_Picture_122.jpeg)

#### **Commands**

After establishment of a Telnet connection the Panel PC provides you with commands. A list of possible commands with a short description is available via the command help. By beginning with "help" before a command you receive help to this command.

Integrated Server > VNC server

<span id="page-40-0"></span>![](_page_40_Picture_106.jpeg)

**3.6.5 VNC server**

The Touch Panel has an integrated VNC server (virtual network control) that allows the total control of the Touch Panel with a PC via network. For this, a window displays the current Touch Panel content for remote control. Operation is performed via PC keyboard and mouse. Condition for the VNC communication is, that the VNC server is started on the Touch Panel and a VNC client on the PC. You may download a VNC client as freeware from internet.

![](_page_40_Picture_6.jpeg)

*Because you can deactivate all safety attitudes with the VNC server, you should use these exclusively for start-up! Per default the VNC server is on delivery deactivated.*

*Due to software reasons VIPA does not support the VNC server function!*

![](_page_40_Picture_107.jpeg)

<span id="page-41-0"></span>Access to the network resources

![](_page_41_Picture_114.jpeg)

- 4. Click on [Options] and deactivate the field "Emulate 3 Buttons..." like shown at *Mouse.*
- **5.** Enter the IP address of the Touch Panel at *VNC server*. Click on [OK] and enter the password vipatp. You can change the password over the configuration file, for this execute vncconfig.exe. Now a VNC connection is established and the screen content of the Touch Panel is monitored within a window.

Closing the VNC window terminates the VNC connection, the server keeps running.

## **3.7 Access to the network resources**

![](_page_41_Picture_115.jpeg)

For example net view testserver lists all shared resources of the network PC "test server". To test the physical connection a PING to the IP address of the network PC can be executed if there are problems while contacting the network PC.

![](_page_42_Picture_168.jpeg)

Access to the network resources

#### **List network connections**

#### The listing command for all network connections of your Touch Panel  $is \,$  > net use

![](_page_43_Picture_81.jpeg)

#### **Terminate network connections**

## You can terminate already assigned network resources via

\> net use local\_name /d

Example:  $\triangleright$  net use data /d deletes the network connection to the drive "archive" of "test server".

![](_page_43_Picture_11.jpeg)

*To save the settings also after power on, you have to store them to the registry with 'START* è *Programs* è *KuK\_Tools* è *KuK Tools' [Store].*

## <span id="page-44-0"></span>**4 Installation Guidelines**

![](_page_44_Picture_152.jpeg)

![](_page_44_Picture_153.jpeg)

Depending on the spreading medium (lead bound or lead free) and the distance to the interference cause, interferences to your control occur by means of different coupling mechanisms.

There are:

- $\Box$  galvanic coupling
- $\Box$  capacitive coupling
- $\blacksquare$  inductive coupling
- $\blacksquare$  radiant coupling

Basic rules for the EMC-equitable assembly of installations

#### **Coupling mechanisms and interference sources**

The following table shows the four different coupling mechanisms, their causes and possible interference sources.

![](_page_45_Picture_214.jpeg)

<span id="page-46-0"></span>![](_page_46_Picture_201.jpeg)

<span id="page-47-0"></span>EMC-equitable cabling

Grounding means the conducting connection of all inactive metal parts. The sum of all interconnected inactive parts is called ground.

Inactive parts are all conductive parts electrically separated from all active parts by means of a basic isolation and that may only get voltage in case of an error.

The ground must not adopt dangerous contact voltage even in case of an error. Thus you have to connect the ground with the protected earth conductor. To avoid ground loops, local distant ground constructions (cubicles, construction and machine parts) have to be connected with the protected earth conductor system in star-topology.

Please regard at grounding:

- Connect the inactive metal parts as carefully as the active ones.
- $\blacksquare$  Take care of impedance-low metal-metal-connections, e.g. with large-surface and well conductive contacts.
- $\blacksquare$  If you include coated or anodized metal parts in the grounding, you have to come through the isolating protection layers. For this you may use special contact washers or remove the isolation layer.
- $\blacksquare$  Protect the connection points from corrosion, e.g. with grease.
- Moveable grounding parts (e.g. cubicle doors) have to be connected via flexible ground strips. The ground strips should be short and have a large surface, because the surface is decisive for the diversion of high frequency interferences.

## **4.3 EMC-equitable cabling**

Content of this section is the line routing of bus, signal and supply lines. Object of the line routing is to suppress the "slurring" at parallel lines. **Line routing**

For an EMC-equitable routing of the lines it is convenient to divide the cables in different groups and install each group itself: **Line routing inside and outside of cubicles**

#### *Group A*

- $\blacksquare$  screened bus and data lines
- $\blacksquare$  screened analog lines
- $\blacksquare$  unshielded lines for direct voltage  $\leq 60V$
- $\blacksquare$  unshielded lines for alternating voltage  $\leq$ 25V
- $\blacksquare$  Coaxial cables for monitors

#### *Group B*

- $\blacksquare$  unshielded lines for direct voltage >60V and  $\leq$ 400V
- unshielded lines for alternating voltage  $>25V$  and  $\leq 400V$

#### *Group C*

 $\blacksquare$  unshielded lines for direct and alternating voltage  $>400$ V

*Group D*

■ Lines for H1 respectively TCP/IP

#### **Combination of groups**

Following the table you may see the conditions for the cabling of the line groups by combining the single groups:

EMC-equitable cabling

![](_page_48_Picture_188.jpeg)

- [1] The lines may be installed in common bundles or cable trusses.
- [2] The lines have to be installed in different bundles or cable trusses (without min. distance).
- [3] The lines have to be installed in different bundles or cable trusses inside of cubicles and outside of the cubicle but inside the building in separated cable trusses with a min. distance of 10cm.
- [4] The lines have to be installed in different bundles or cable trusses with a min. distance of 50cm.

Wherever possible, exterior cabling should be installed on metallic cable trays. A galvanic connection must be provided for joints between cable trays. You must abide by the applicable lightning protection and grounding regulations when installing exterior cables.

#### **Line routing outside of buildings**

**Lightning protection**

![](_page_48_Picture_11.jpeg)

## **CAUTION!**

Where cables and signal lines for PLC equipment are installed outside of buildings, the conditions for internal and external lightning protection must be satisfied.

- Exterior lines should either be installed in metallic conduit pipes that is grounded on both ends or in steelreinforced concrete cable trunks with continuously connected reinforcing.
- Signal lines should be protected against overvoltage by varistors or by lightning arrester filled with rare gas.
- Install these protective elements at the location where the cables enter the building.

*Any lightning protection system must be based on an individual assessment of the entire plant. For questions please contact VIPA GmbH.*

EMC-equitable cabling

![](_page_49_Picture_238.jpeg)

<span id="page-50-0"></span>You should always use metallic or metallised covers for serial data lines. Connect the screen of the data line to the cover. Do **not** connect the screen to PIN 1 of the connector! In case of stationary operations it is recommended that the remove the insulation from the screened cable without cutting the screen and to attach this point to the screening/neutral rail.

![](_page_50_Picture_4.jpeg)

*Potential differences can give rise to an equalization current via the screen connected between the two ground connections. In this case you must install an additional equipotential bonding conductor.*

#### **Connecting the screen**

Please observe the following points when you handle the screens:

- Use only metallic cable clamps when connecting the screening of cables. These clamps must provide a good electrical contact and a large-surface connection to the screen.
- Attach the screens to the screening rail directly at the point where the cables enter the enclosure. The screening conductor must be continued to the module without interruption, however, it must not be connected to the module!

![](_page_50_Figure_10.jpeg)

## **4.4 Special precautions providing high noise immunity**

Inductors controlled by your programmable controller (e.g. contactors and relays) do not normally require additional snubber networks or suppressors as the respective modules have been provided with the required components. **Inductors require snubber networks**

Snubber networks must only be connected to inductors when output circuits can be disabled by means of additional contacts (e.g. relay contacts). In this case the integrated suppressors on the module are also disabled. You can connect diodes to suppress back-emc, varistors or RC-networks to the inductors. **Equipotential bonding**

![](_page_51_Picture_107.jpeg)

Every cubicle must be provided with a power outlet for the PU. These outlets must be wired to the distribution system, which is also used to connect the neutral conductor for the cubicle. **Power outlet for PGs**

The cubicle illumination should consist of incandescent lights, e.g. LINESTRA-lamps. Avoid using fluorescent lamps as these lamps can cause interference. If you can not avoid using fluorescent lamps you should implement the steps outlined in the following figure. **Cubicle illumination**

#### **Suppression of fluorescent lamps in cubicles**

![](_page_51_Figure_7.jpeg)

- 
- 1 Fluorescent lamp<br>2 Screen above the<br>3 Screened cable Screen above the lamp
- 3 Screened cable<br>4 Switch with meta
- 4 Switch with metallic cover<br>5 Line filter or screened pow
	- Line filter or screened power cable

Checklist for the EMC-compliant installation of controllers

## <span id="page-52-0"></span>**4.5 Checklist for the EMC-compliant installation of controllers**

![](_page_52_Picture_128.jpeg)